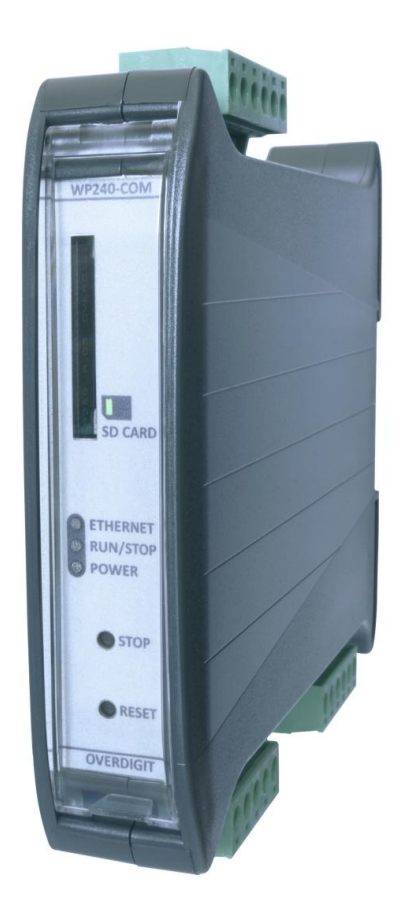

# ECpv2 SW update Guide

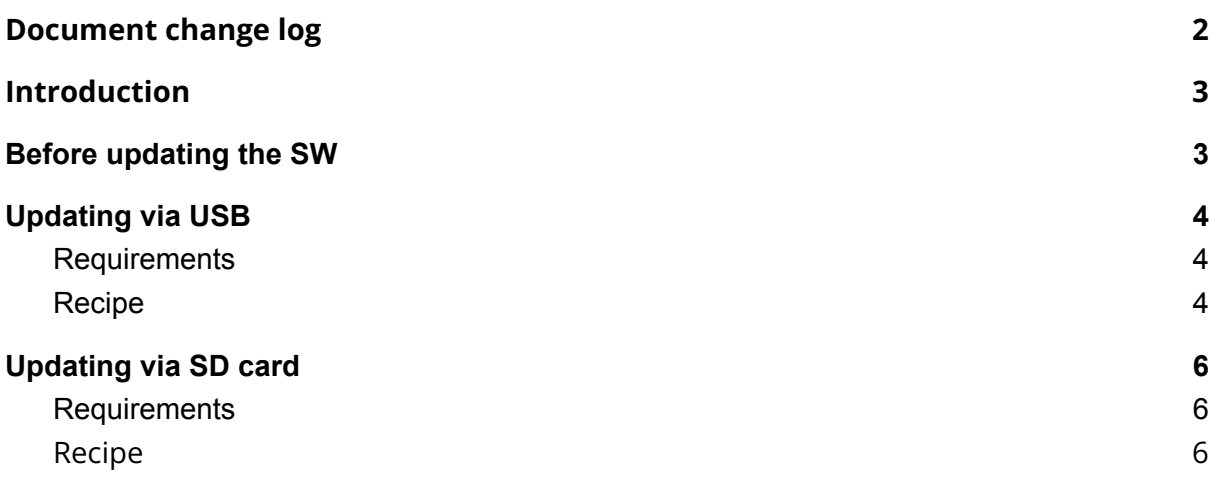

### <span id="page-2-0"></span>Document change log

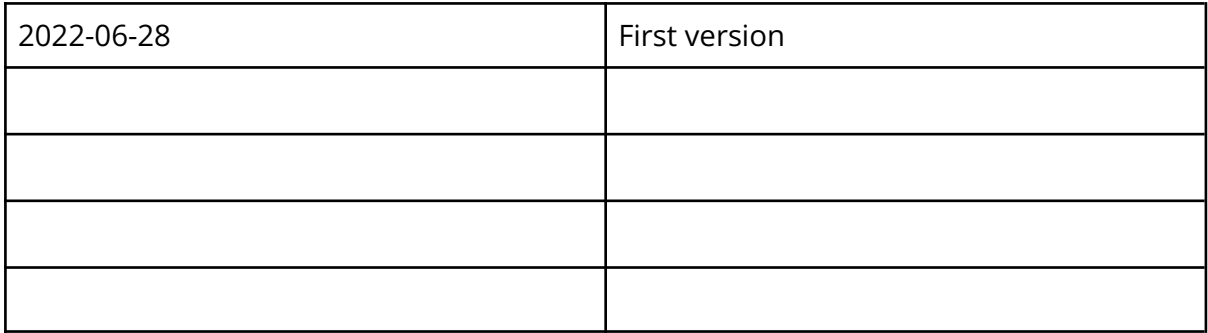

## ENcombi

#### <span id="page-3-0"></span>Introduction

<span id="page-3-1"></span>This document explains the options available for updating the SW in the ECpv2.

### Before updating the SW

When the SW is updated all settings will be set to default values and all counters of energy etc. are cleared. If to be able to return/keep the settings and counters after the SW update then backup of Settings and Counters are to be made before updating the SW. The Backup handling is found under the Identifiers menu.

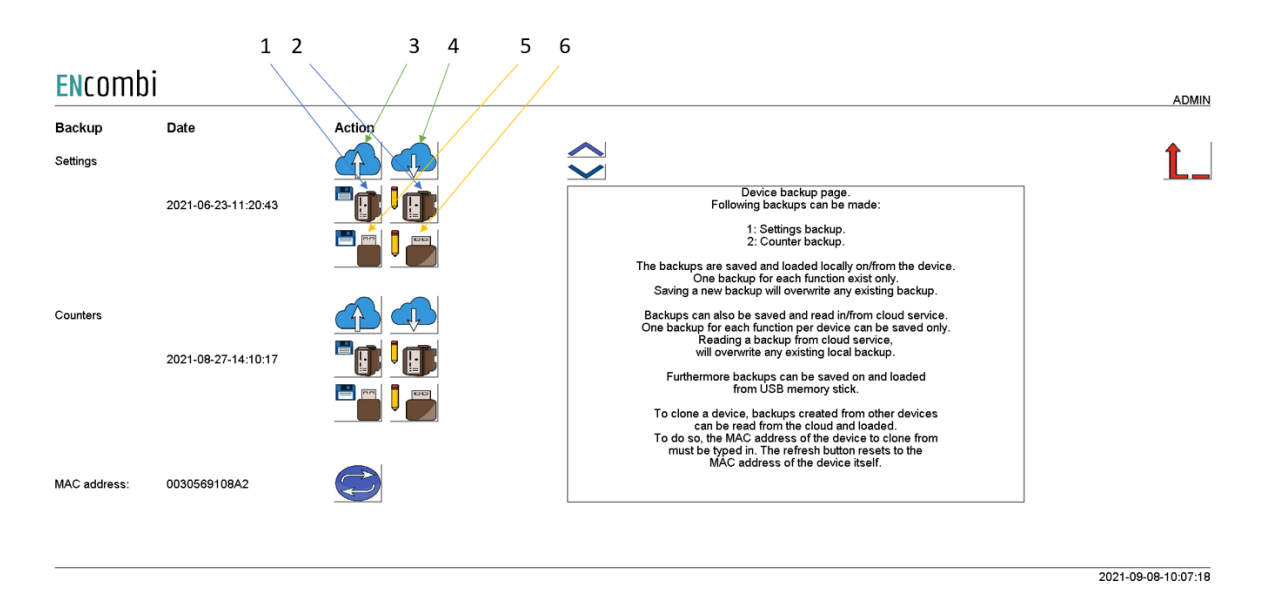

Both Settings and Counters backups can be:

- 1. Generated and stored locally on internal memory of ECpv2.
- 2. Loaded into ECpv2 project from internal memory of ECpv2.
- 3. Copied from internal memory of ECpv2 to ENcombi cloud for safe storage.
- 4. Read from ENcombi cloud to internal memory of ECpv2.
- 5. Generated and stored on USB-stick.
- 6. Loaded into ECpv2 project from USB-stick.

The backups are to be generated before updating the SW. After the SW update is complete the backups can then be loaded into the ECpv2 project afterwards.

### <span id="page-4-0"></span>Updating via USB

#### <span id="page-4-1"></span>Requirements

In order to update the ECpv2 SW via USB stick the following is required.

- ECpv2 application SW from ENcombi.
- Laptop.
- USB stick.

#### <span id="page-4-2"></span>Recipe

The ECpv2 application SW is available on the ENcombi website: [http://www.encombi.com/products/ECpv2/](http://www.encombi.com/products/ecpv2/)

- The SW is downloaded as a zip file.
- Create a folder "ECpv2\_SW" in the root of a USB stick and copy the content of the zip file into the folder as shown below.

USB DISK (D:) > ECpv2\_SW

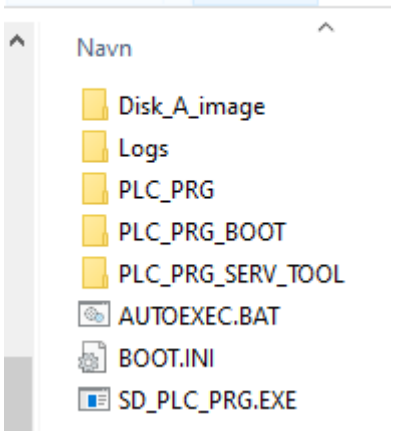

- Stick the USB stick into ECpv2.
- Switch to the Boot application from within ECweb.

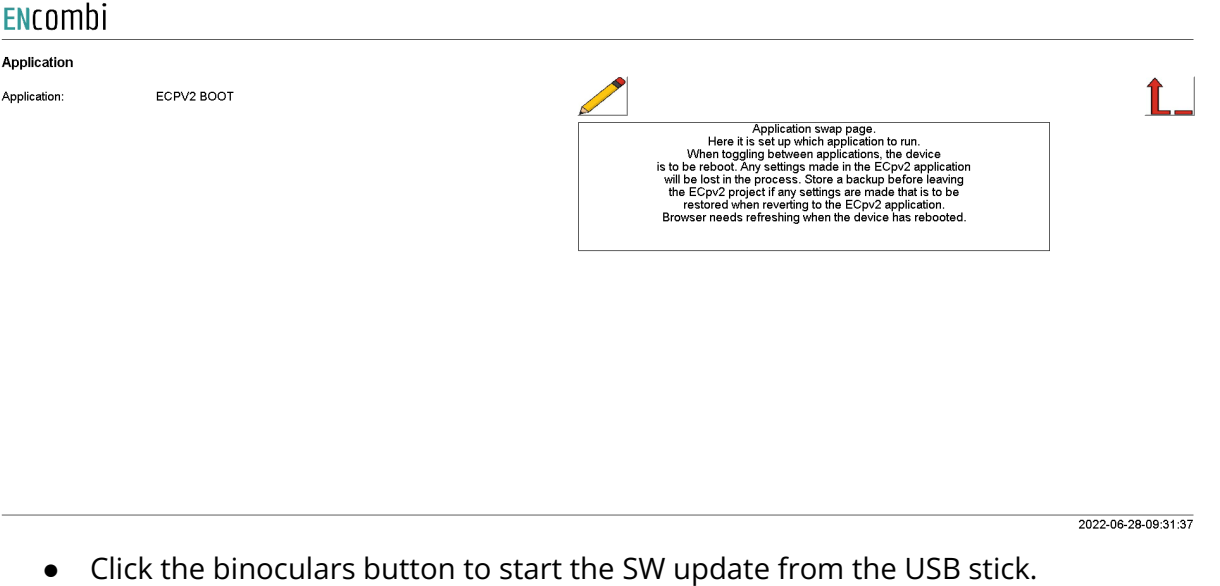

#### ENcombi

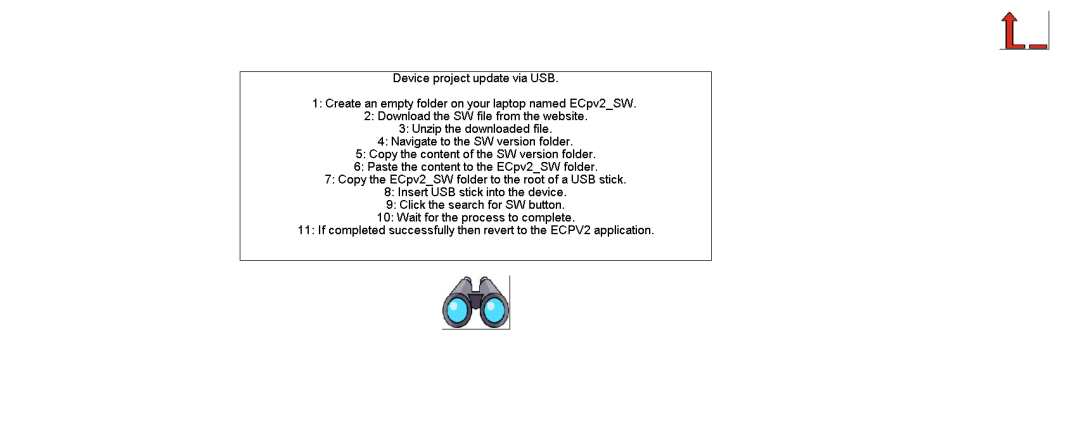

2022-06-28-09:32:06

- Once SW update sequence is completed successfully, switch back to the ECpv2 application. Do not revert to the ECpv2 application in case a SW update attempt is interrupted and failed. In this case make a new SW update and complete it successfully before reverting to the ECpv2 application.
- For the first start up it will be approximately 60s until the "Run/Stop" LED is illuminated and ECpv2 is ready to operate. Thereafter it will be the normal approximately 30s.

# ENcombi

### <span id="page-6-0"></span>Updating via SD card

<span id="page-6-1"></span>This approach is supported from all ECpv2 versions.

#### Requirements

In order to update the SW in an ECpv2 via SD card the following is required.

- ECpv2 application SW from ENcombi.
- Laptop.
- SD card reader.

#### <span id="page-6-2"></span>Recipe

The ECpv2 application SW is available on the ENcombi website: [http://www.encombi.com/products/ECpv2/](http://www.encombi.com/products/ecpv/)

- The SW is downloaded as a zip file.
- Unzip the file and locate the folder structure below.

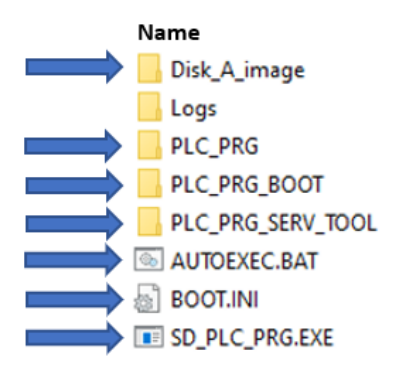

- Power down the ECpv2.
- Remove the SD card from the ECpv2.
- Stick the SD card into your laptop and delete the marked folders and files in the root.
- Paste the same just unzipped folders and files from the laptop to the root of the SD card.
- Remove the SD card from your laptop and stick it back into the ECpv2.
- Power up the ECpv2. For the first power up it will be approximately 60s until the "Run/Stop" LED is illuminated and ECpv2 is ready to operate. Thereafter it will be the normal approximately 30s.